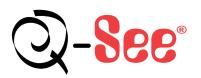

# **Quick Start Guide**

4 Channel DVR with 7" In-Dash LCD, 4 Color CCD Camera Kits Model: QSDF8204C4

ConnectionsBasic SetupEnjoyDVR Setup

What's in the box? check that your package includes the following:

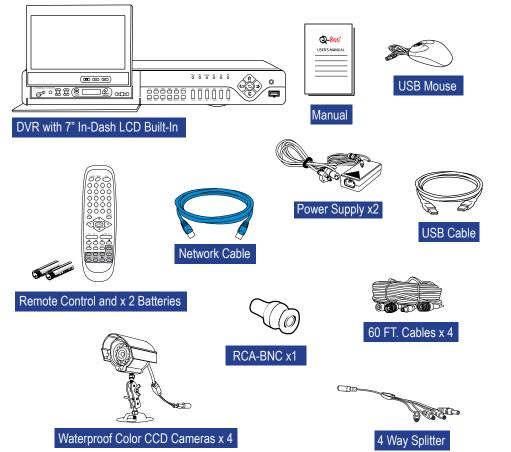

# 1 Connections

# DVR with 7" In-Dash LCD and Cameras

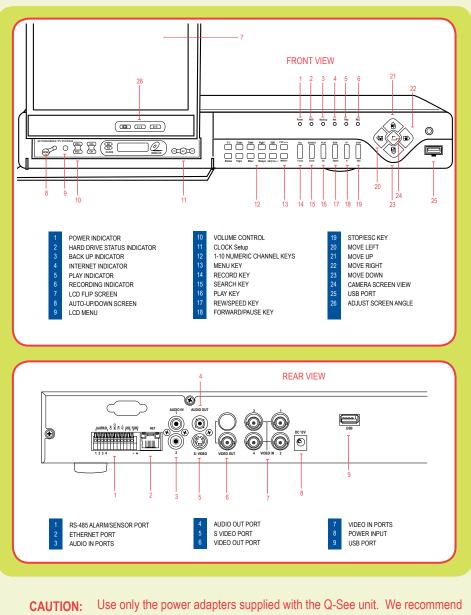

N: Use only the power adapters supplied with the Q-See unit. We recommend Plugging the DVR and Cameras into a Transient Voltage Surge Protector (UL-449 Rating)\* 330 or lower clamping voltage, Joule rating 400.

### **1** CONNECTIONS

### Connect Power Supply

Connect the power supply cord to the back of your Q-See unit and the power adapter to a power source.

- Connect USB Mouse
- Connect Cameras Connect Monitor

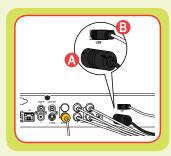

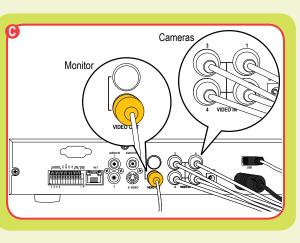

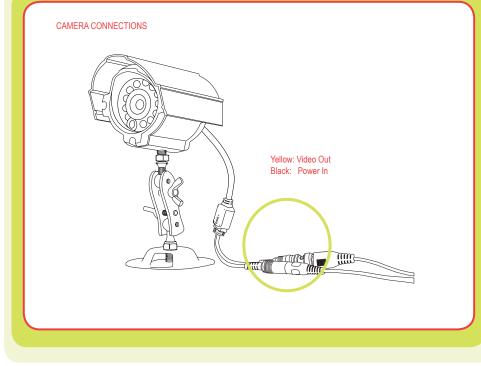

# 2 Setup

### Accessing the DVR menus

| 4 | LOGIN<br>USER NAME <admin><br/>PASSWORD</admin>                                                                                    | Press the MENU key which will bring up<br>the LOGIN screen and enter the admin<br>password which is 123456 by default.<br>This will display the MAIN MENU (A2)                                                                                                    |
|---|----------------------------------------------------------------------------------------------------|----------------------------------------------------------------------------------------------------|
|   | MAIN MENU<br>BASIC CONFIG<br>LIVE CONFIG<br>RECORD CONFIG<br>ALARM CONFIG<br>PTZ CONFIG<br>USER CONFIG<br>NETWORK<br>MANAGER TOOLS | Use the Direction Keys to move the cursor, selected<br>line will be highlighted.<br>Basic Config: Set time and date.<br>Live Config: Adjust the camera images<br>Record Config: Setup resolution, frame rate,<br>video qualty and scheduled<br>recordings<br>Alarm Config: Setup monitor sensor alarm<br>recording<br>PTZ Config: Setup Pan Tilt-Zoom cameras<br>User Config: Setup users on the system<br>Network Config: Setup remote internet access<br>Manager Tools: Access hard drive and system<br>info, update firmware defaults |

**B** Programming the DVR to record There are 3 modes for recording.

#### 1. Manual Recording:

From the DVR front panel, push the RECORD button to start recording. Push the RECORD button again to stop recording. If the system is password protected it will require a password to stop recording.

#### 2. Motion Detection Recording:

In the Main Menu, use the Direction Keys to select ALARM CONFIG (red box B1) and hit ENTER, This will display the screen in Pic B2. Select the MOTION ALARM option (blue box), and hit ENTER. This will bring up the Motion Alarm Config screen (B3).

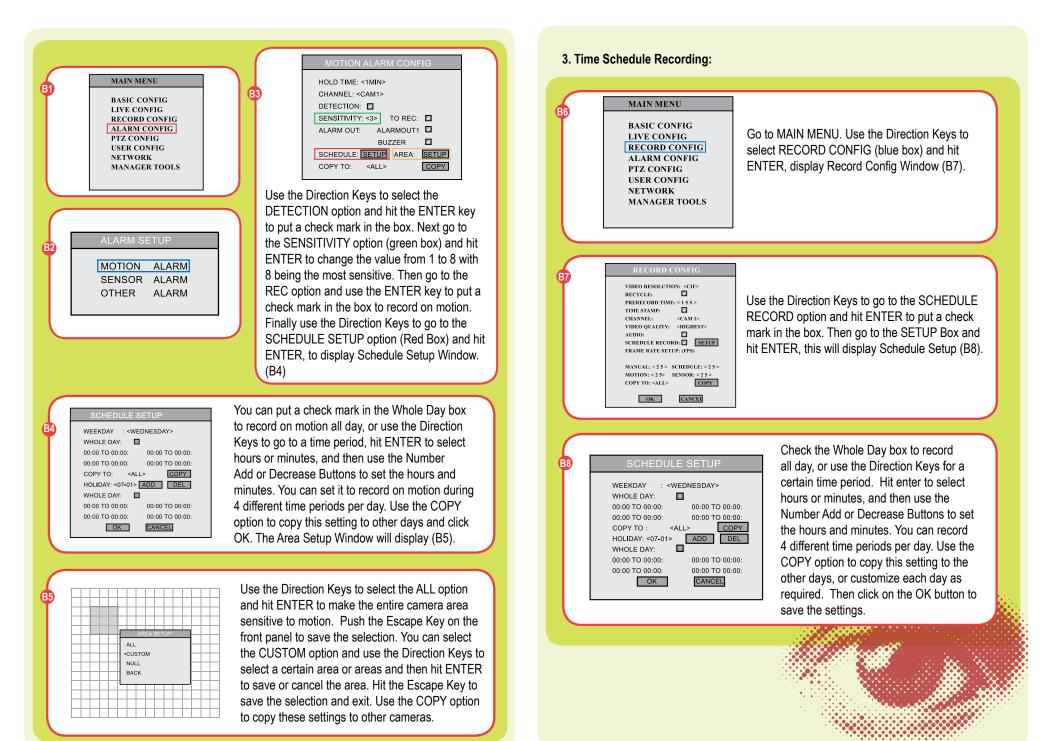

## DATA PLAYBACK BACKUP DELETE LOCK

Press the SEARCH button on the DVR (if the system is password protected it will ask you to enter the user name and password) This will display the Data Box. Use the Direction Keys to select PLAYBACK (red box) and hit ENTER. This will display the CALENDAR (C2).

| 2 | CALENDAR        |     |     |     |     |     |     |  |
|---|-----------------|-----|-----|-----|-----|-----|-----|--|
|   | << <07-2007> >> |     |     |     |     |     |     |  |
|   | SUN             | MON | TUE | WED | THU | FRI | SAT |  |
|   | 1               | 2   | 3   | 4   | 5   | 6   | 7   |  |
|   | 8               | 9   | 10  | 11  | 12  | 13  | 14  |  |
|   | 15              | 16  | 17  | 18  | 19  | 20  | 21  |  |
|   | 22              | 23  | 24  | 25  | 26  | 27  | 28  |  |
|   | 29              | 30  | 31  |     |     |     |     |  |
|   |                 |     |     |     |     |     |     |  |

Use the Direction keys to select the date you wish to view. (The dates in RED are the files available). Hit ENTER to display the PLAYBACK menu (C3).

|   |                                                                  | Press ENTER to select the                                                                                                    |  |  |
|---|------------------------------------------------------------------|----------------------------------------------------------------------------------------------------|--|--|
| 3 | PLAYBACK                                                         | channel to view, and use the Direction Keys to select                                                                                                    |  |  |
|   | CHANNEL: <cam1><br/>DATE: 11-07-2007</cam1>                      | the date to search for. The<br>area on the time line in RED<br>shows files available, the to<br>line is hours and the bottom<br>line is minutes. Use the<br>Direction Keys to select the<br>time you want, click the PLA<br>Button. |  |  |
|   | PLAYBACK DIRECTLY: PLAY<br>EVENT: MOTION SENSOR<br>EVENTS CANCEL |                                                                                                    |  |  |

#### 1. To search by event:

Select the channel and date (same as above) and use the Direction Keys to go to the MOTION option (green box C3) and hit ENTER to put a check mark in the box. Next use the Down key to go to EVENTS (blue box in C3), and Hit ENTER to display the event list. Use the UP and DOWN keys to select the file and ENTER to play it. Press the STOP button to return to live view.

NOTE: Recording will not be interrupted while you are in Playback mode.

#### Backup Files

**D**1

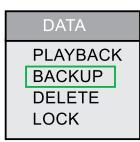

Press the SEARCH button on the DVR front panel., (if the system is password protected it will ask you to enter a user name and password.) This will display the DATA Box. Use the Direction Keys to select BACKUP (green box) and hit ENTER.

This will display the BACKUP Menu (D2).

Use the Down key to select Backup Media and use ENTER to change the media type. Backup options connect to the DVR through the USB port.

Five options will appear, however you can only use two.

- 1. Choose USB to backup to a flash drive or hard drive.
- 2. Choose DVD-RW to backup to a DVD. You must insert a DVD-RW disk media into the burner.

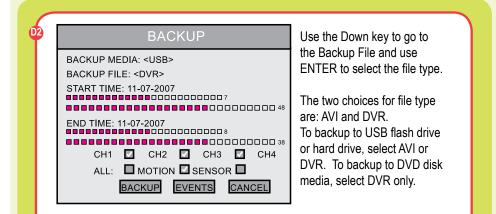

AVI files can be played with any third party player that can play AVI. DVR (DAT) can only be played with the file player that the system adds to the backup file.

Page 6

#### (D2 continued)

#### NOTE:

If you stop recording while backing up the files, the backup will go faster.

Use the Down key to select a start time and hit ENTER. This will open the CALENDAR. Select a date, and time, (the top row is hours and the bottom row is minutes.) Areas in RED have video files. Next select end time the same way, use the Direction Keys and ENTER button to select the Channel or Channels to backup. Next use the Direction Keys and ENTER to select ALL files for backup or MOTION, or SENSOR files. Once all options are selected, click on BACKUP to display the BACK UP INFO Box (D3).

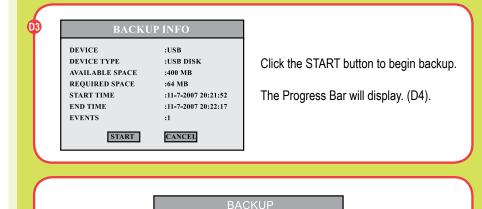

PERCENT:2%

When the backup is complete, a dialog box will appear as "Backup Completely".

**Setting Up Your DVR for Network or Internet Access:** For instructions, please refer to the Remote Access Quick Start Guide. For additional help with port forwarding for internet access, please visit website: www.portforward.com/qsee

# 3 Enjoy

Congratulations! You have just completed the Quick Start Guide.

If you require further assistance after reading the User Manual, please contact Technical Support: **On the Web:** (24/7) Visit the Technical Support Section www.Q-See.com

**By Phone:** (Monday thru Friday, 9am-5pm (PST) 1 (877) 998 3440, ext 539

By Email: ts@dpsi-usa.com

For more information about Q-See Products, please contact customer service: 1 (877) 998 3440, ext 538 (Monday thru Friday, 9am-5pm) or view our selection online at www.Q-See.com

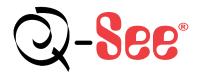

Digital Peripheral Solutions, Inc. 8015 East Crystal Drive, Anaheim, CA 92807 www.Q-See.com Free Manuals Download Website <u>http://myh66.com</u> <u>http://usermanuals.us</u> <u>http://www.somanuals.com</u> <u>http://www.4manuals.cc</u> <u>http://www.4manuals.cc</u> <u>http://www.4manuals.cc</u> <u>http://www.4manuals.com</u> <u>http://www.404manual.com</u> <u>http://www.luxmanual.com</u> <u>http://aubethermostatmanual.com</u> Golf course search by state

http://golfingnear.com Email search by domain

http://emailbydomain.com Auto manuals search

http://auto.somanuals.com TV manuals search

http://tv.somanuals.com